## **Utilisation du genially**

Deux possibilités s'offrent à l'enseignant en fonction de la qualité du réseau informatique de son établissement :

Celle-ci peut se faire depuis une tablette en flashant le QR code suivant :

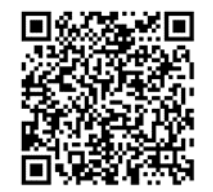

Ou depuis un poste informatique en cliquant sur le lien suivant :

[https://www.genial.ly/View/Index/58af041448d73a188c](https://www.genial.ly/View/Index/58af041448d73a188c203c56) [203c56](https://www.genial.ly/View/Index/58af041448d73a188c203c56)

Une utilisation en ligne informatique

> Etape préalable : décompresser le fichier ZIP en cliquant dessus à l'aide du bouton droit de la souris pour faire apparaitre un menu déroulant. Cliquez

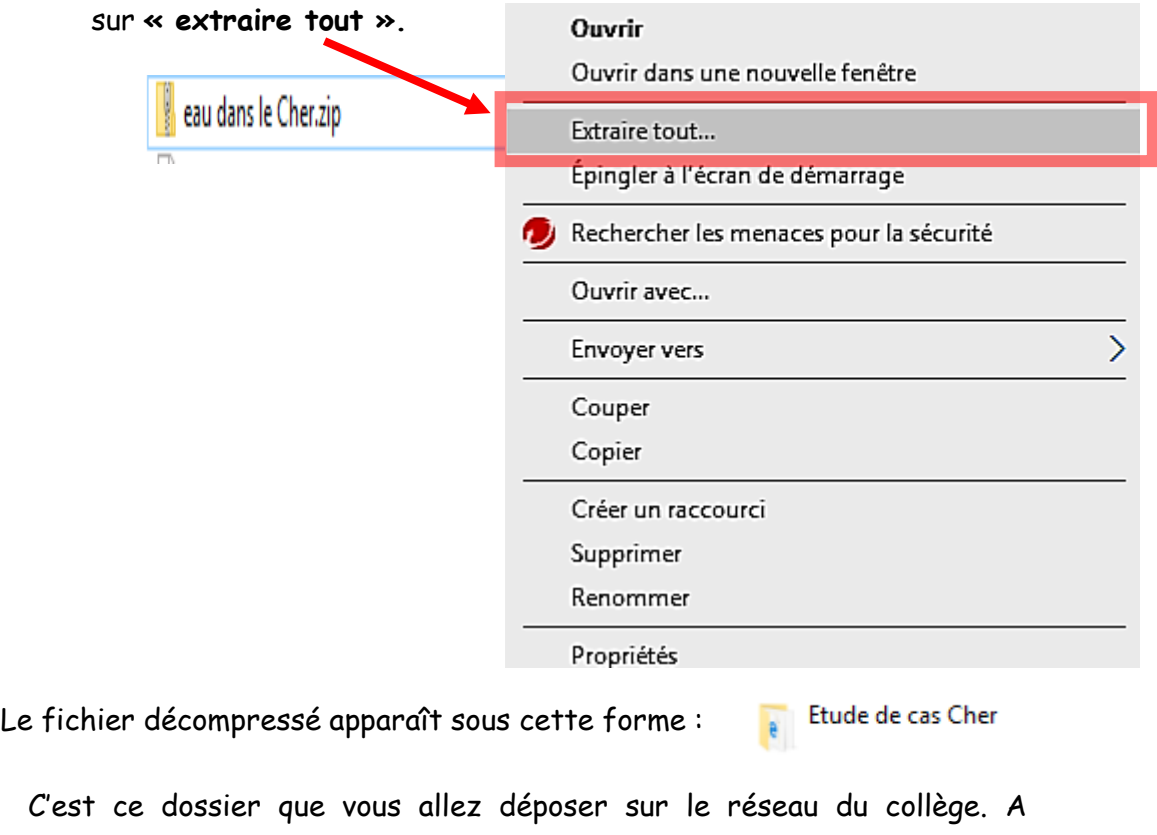

C'est ce dossier que vous allez déposer sur le réseau du collège. A l'intérieur de ce dossier, les élèves devront cliquer sur le fichier index.html pour lancer l'activité qui s'ouvre dans un navigateur internet

(privilégiez Firefox ou chrome) :

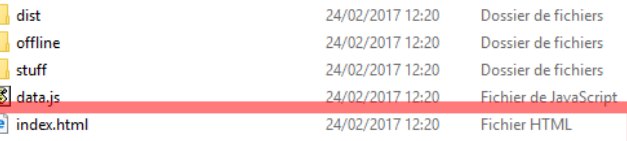